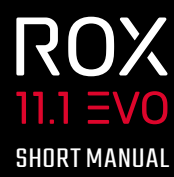

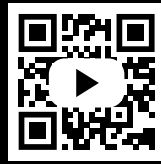

VIDEOS & COMPLETE MANUAL AT

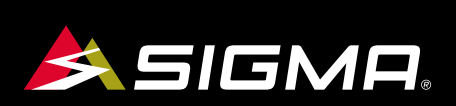

**SIGMA** 2KM | 150 M

 $28.5$ 

 $120<sub>M</sub>$ **Main Street** 

**ROX** 

 $152$ 

### GmbH ELEKTRO SIGMA-

Dr.-Julius-Leber-Straße 15 D-67433 Neustadt/Weinstraße + 49 (0) 63 21-9120-0 Tel. + 49 (0) 63 21-9120-34 Fax. E-mail: info@sigmasport.com

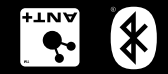

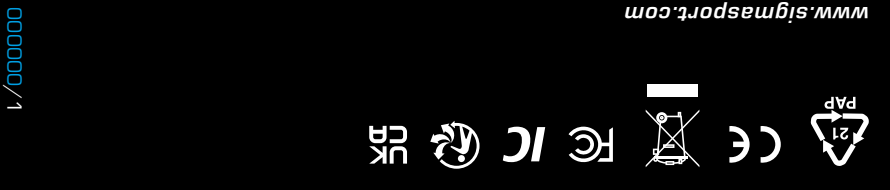

## **REMARKS**

- EN Bei dieser Anleitung handelt es sich um eine Kurzanleitung. Die ausführliche Anleitung erreichen Sie, indem Sie diesem Link Folgen: <sub>DE</sub> Bei dieser Anleitung handelt es sich um eine Kurzanleitung. Die ausführliche Anleitung erreichen Sie, indem Sie diesem Link Folgen: FR Bei dieser Anleitung handelt es sich um eine Kurzanleitung. Die ausführliche Anleitung erreichen Sie, indem Sie diesem Link Folgen: IT Bei dieser Anleitung handelt es sich um eine Kurzanleitung. Die ausführliche Anleitung erreichen Sie, indem Sie diesem Link Folgen: ES Bei dieser Anleitung handelt es sich um eine Kurzanleitung. Die ausführliche Anleitung erreichen Sie, indem Sie diesem Link Folgen: NL Bei dieser Anleitung handelt es sich um eine Kurzanleitung. Die ausführliche Anleitung erreichen Sie, indem Sie diesem Link Folgen: PL Bei dieser Anleitung handelt es sich um eine Kurzanleitung. Die ausführliche Anleitung erreichen Sie, indem Sie diesem Link Folgen: **CZ**  Bei dieser Anleitung handelt es sich um eine Kurzanleitung.
	- Die ausführliche Anleitung erreichen Sie, indem Sie diesem Link Folgen:

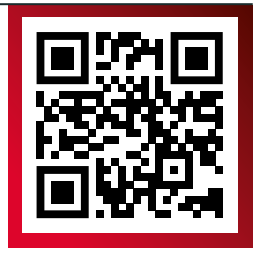

### sigmasport.com/rox11evo

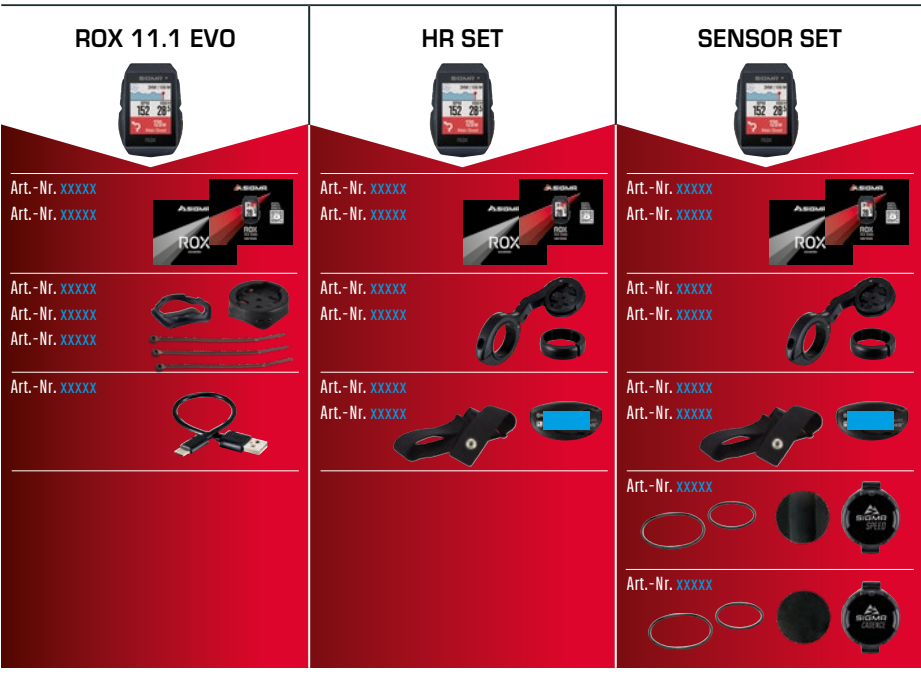

# **CONTENTS**

# **INSTALLATION**

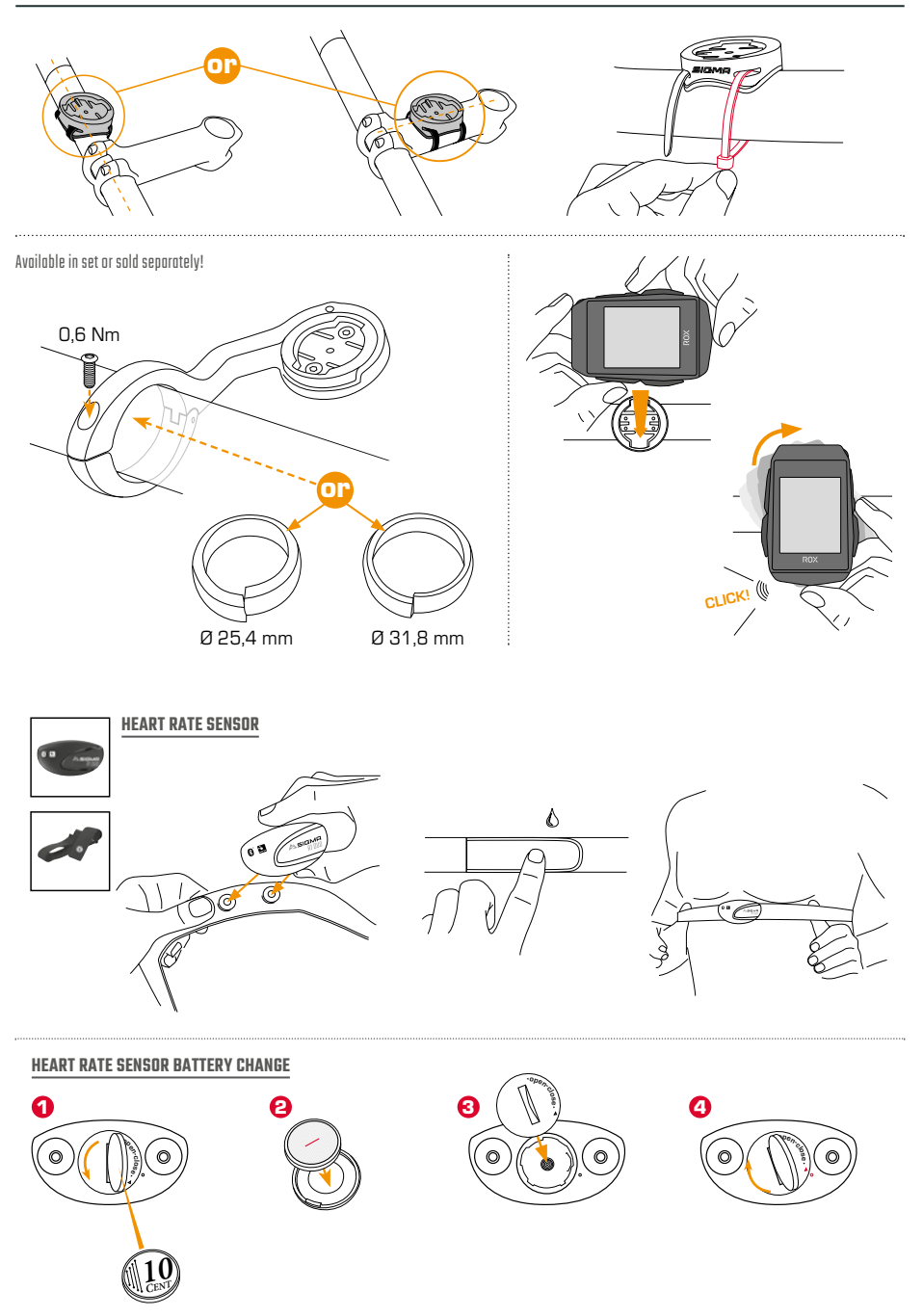

# **INSTALLATION**

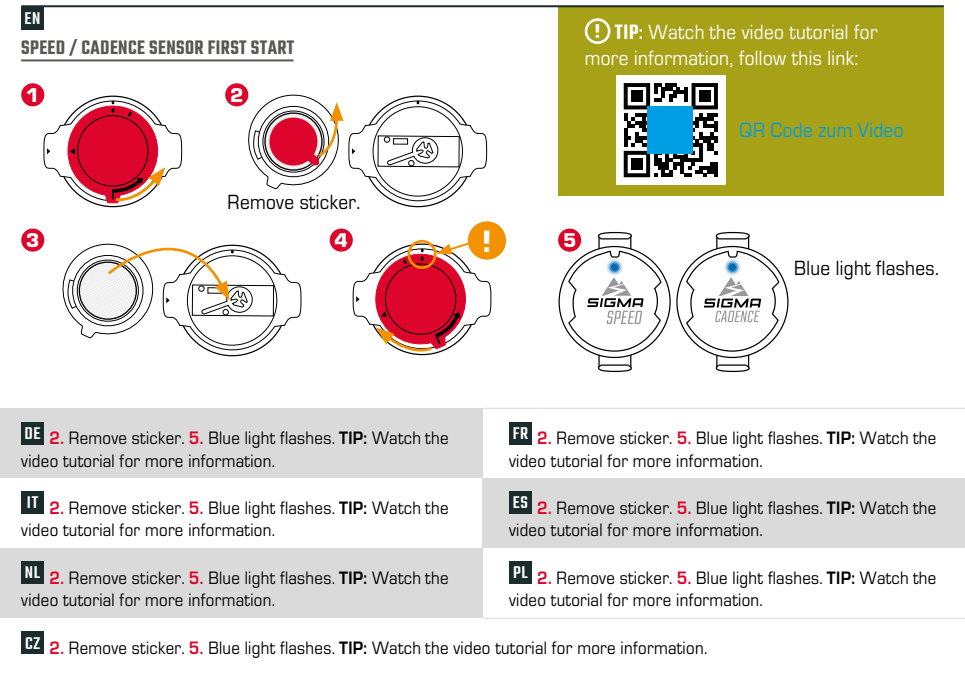

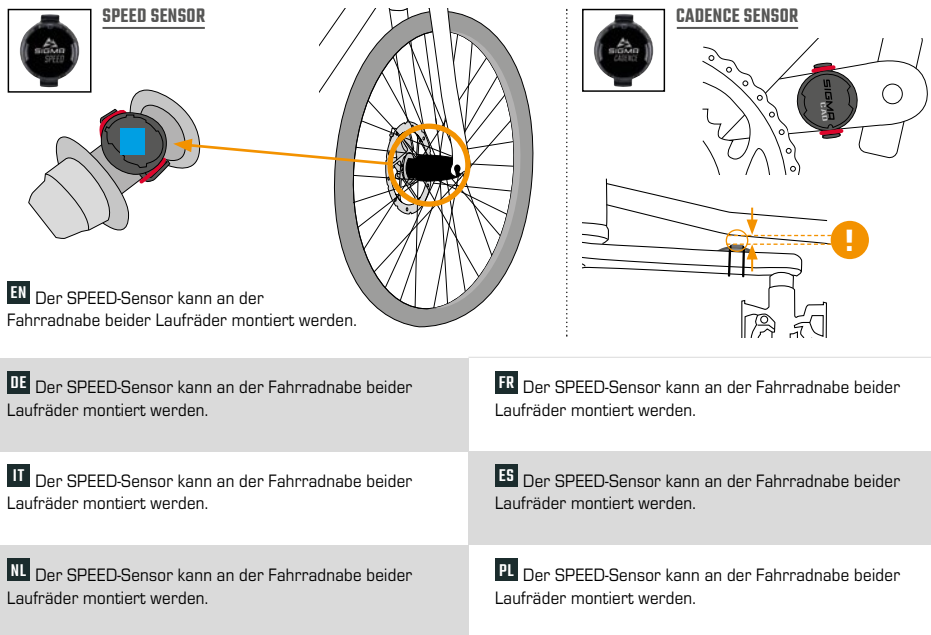

## **BUTTON FUNCTIONS**

### EN

### **MENU** Button

- Gerät einschalten/ausschalten (3s drücken)
- Menü öffnen oder schließen

## **START/ENTER** Button

- Training starten/fortsetzen
- Eingabe bestätigen
- Eine Menüebene runter
- Manuelle Runde nehmen im Training

## **STOP/BACK** Button

- Training stoppen
- Training nach beenden speichern
- Eine Menüebene rauf

### $+$  Button

- Eine Seite Weiter
- In Listen runter
- Wert erhöhen

### Button

- Eine Seite Zurück
- In Listen rauf
- Wert verringern

### DE

![](_page_4_Picture_367.jpeg)

nehmen im Training

![](_page_4_Picture_24.jpeg)

![](_page_5_Picture_0.jpeg)

![](_page_5_Picture_342.jpeg)

![](_page_5_Picture_343.jpeg)

# **FIRST START**

![](_page_6_Figure_1.jpeg)

- **1** Press **O MENU** Button for 5s to Wake-Up.
- **2** Press  $\triangleright$  **START** to pair your Smartphone.
- **3** Download SIGMA RIDE App and follow App instructions to configure your device.
- $\bullet$  Or press  $+$  button to set device manually.
- **D** Pair sensors and finish initial settings.

11 1. Press **O** for 5s to Wake-Up. 2. Press  $\Delta$  to pair your Smartphone. **3.** Download SIGMA RIDE App and follow App instructions to configure your device.  $4$ . Or press  $+$  to set device manually. **5.** Pair sensors and finish initial settings. **Tipp:** Die APP bietet dir viele Funktionen zum einstellen und individualisieren des ROX 11.1. Für weitere informationen zu den Funktionen der App siehe Seite "SIGMA RIDE App".

IT **1.** Press **O** for 5s to Wake-Up. **2.** Press  $\Delta$  to pair your Smartphone. **3.** Download SIGMA RIDE App and follow App instructions to configure your device. 4. Or press + to set device manually. **5.** Pair sensors and finish initial settings. **Tip:** Die APP bietet dir viele Funktionen zum einstellen und individualisieren des ROX 11.1. Für weitere informationen zu den Funktionen der App siehe Seite "SIGMA RIDE App".

 $\mathbf{M}$  1. Press  $\mathbf{0}$  for 5s to Wake-Up. 2. Press  $\boldsymbol{\Delta}$  to pair your Smartphone. **3.** Download SIGMA RIDE App and follow App instructions to configure your device.  $4$ . Or press  $+$  to set device manually. **5.** Pair sensors and finish initial settings. **Tip:** Die APP bietet dir viele Funktionen zum einstellen und individualisieren des ROX 11.1. Für weitere informationen zu den Funktionen der App siehe Seite "SIGMA RIDE App".

![](_page_6_Picture_10.jpeg)

**Die APP bietet Ihnen viele Funktionen zum einstellen und individualisieren des ROX 11.1. Für weitere informationen zu den Funktionen** der App siehe Seite "SIGMA RIDE App".

 $\mathbf{E}$  **1.** Press  $\mathbf{0}$  for 5s to Wake-Up. **2.** Press  $\boldsymbol{\Delta}$  to pair your Smartphone. **3.** Download SIGMA RIDE App and follow App instructions to configure your device. 4. Or press + to set device manually. **5.** Pair sensors and finish initial settings. **Tip:** Die APP bietet dir viele Funktionen zum einstellen und individualisieren des ROX 11.1. Für weitere informationen zu den Funktionen der App siehe Seite "SIGMA RIDE App".

 $\mathbf{E}$  1. Press  $\mathbf{0}$  for 5s to Wake-Up. 2. Press  $\boldsymbol{\Delta}$  to pair your Smartphone. **3.** Download SIGMA RIDE App and follow App instructions to configure your device. 4. Or press + to set device manually. **5.** Pair sensors and finish initial settings. **Tip:** Die APP bietet dir viele Funktionen zum einstellen und individualisieren des ROX 11.1. Für weitere informationen zu den Funktionen der App siehe Seite "SIGMA RIDE App".

**PL** 1. Press **O** for 5s to Wake-Up. **2.** Press  $\Delta$  to pair your Smartphone. **3.** Download SIGMA RIDE App and follow App instructions to configure your device. 4. Or press + to set device manually. **5.** Pair sensors and finish initial settings. **Tip:** Die APP bietet dir viele Funktionen zum einstellen und individualisieren des ROX 11.1. Für weitere informationen zu den Funktionen der App siehe Seite "SIGMA RIDE App".

 $\bm{\Xi}'$  1. Press  $\bm{\Phi}$  for 5s to Wake-Up. **2.** Press  $\bm{\Delta}$  to pair your Smartphone. **3.** Download SIGMA RIDE App and follow App instructions to configure your device. 4. Or press + to set device manually. 5. Pair sensors and finish initial settings. Tip: Die APP bietet dir viele Funktionen zum einstellen und individualisieren des ROX 11.1. Für weitere informationen zu den Funktionen der App siehe Seite "SIGMA RIDE App".

## **TRAINING**

EN

![](_page_7_Picture_1.jpeg)

- **1** Press **O MENU** Button for 3s to switch on the device.
- 2 Wait for "GPS OK" message, search for clear sky and do not move for fast GPS fix.
- **3** Press  $\triangleright$  **START** to start the training session.
- **4** Press **STOP** to stop the training session.
- 5 Press **STOP** again to save the training session **OR**
- **6** Press  $\triangleright$  **START** again to continue the training session.
- **7** Press **CISTOP** to leave the summary.
- 8 Use your Smartphone and the SIGMA RIDE App to sync the training for full data analysis and sharing.

8 $32.81$  $1:06^{44}$  $156 -$ 

SIGMA RIDE App

DE **1.** Press for 3s to switch on the device. **2.** Wait for "GPS OK" message, search for clear sky and do not move for fast GPS fix..  $3.$  Press  $\triangleright$  to start the training session. **4.** Press  $\Box$  to stop the training session. **5.** Press  $\Box$  again to save the training session  $OR 6$ . Press  $\triangleright$  again to continue the training session. **7.** Press  $\Box$  to leave the summery. **8.** Use the SIGMA RIDE App to sync the training for full data analysis and sharing.

IT **1.** Press for 3s to switch on the device. **2.** Wait for "GPS OK" message, search for clear sky and do not move for fast GPS fix..  $3.$  Press  $\triangleright$  to start the training session. **4.** Press  $\Box$  to stop the training session. **5.** Press  $\Box$  again to save the training session  $OR 6$ . Press  $\triangleright$  again to continue the training session. **7.** Press  $\Box$  to leave the summery. **8.** Use the SIGMA RIDE App to sync the training for full data analysis and sharing.

NL **1.** Press for 3s to switch on the device. **2.** Wait for "GPS OK" message, search for clear sky and do not move for fast GPS fix..  $3.$  Press  $\triangleright$  to start the training session. **4.** Press  $\Box$  to stop the training session. **5.** Press  $\Box$  again to save the training session OR 6. Press  $\triangleright$  again to continue the training session. **7.** Press  $\Box$  to leave the summery. **8.** Use the SIGMA RIDE App to sync the training for full data analysis and sharing.

**FR 1.** Press **0** for 3s to switch on the device. **2.** Wait for "GPS OK" message, search for clear sky and do not move for fast GPS fix.  $3.$  Press  $\triangleright$  to start the training session. **4.** Press  $\Box$  to stop the training session. **5.** Press  $\Box$  again to save the training session  $OR 6$ . Press  $\triangleright$  again to continue the training session. **7.** Press  $\Box$  to leave the summery. **8.** Use the SIGMA RIDE App to sync the training for full data analysis and sharing.

ES **1.** Press for 3s to switch on the device. **2.** Wait for "GPS OK" message, search for clear sky and do not move for fast GPS fix..  $3.$  Press  $\triangleright$  to start the training session. **4.** Press  $\Box$  to stop the training session. **5.** Press  $\Box$  again to save the training session OR 6. Press  $\triangleright$  again to continue the training session. **7.** Press  $\Box$  to leave the summery. **8.** Use the SIGMA RIDE App to sync the training for full data analysis and sharing.

**PL** 1. Press **O** for 3s to switch on the device. **2.** Wait for "GPS OK" message, search for clear sky and do not move for fast GPS fix..  $3.$  Press  $\triangleright$  to start the training session. **4.** Press  $\Box$  to stop the training session. **5.** Press  $\Box$  again to save the training session OR 6. Press  $\triangleright$  again to continue the training session. **7.** Press  $\Box$  to leave the summery. **8.** Use the SIGMA RIDE App to sync the training for full data analysis and sharing.

 $\bm{F}$  1. Press  $\bm{\Phi}$  for 3s to switch on the device. **2.** Wait for "GPS OK" message, search for clear sky and do not move for fast GPS fix. **3.** Press  $\triangleright$  to start the training session. **4.** Press  $\Box$  to stop the training session. **5.** Press  $\Box$  again to save the training session **OR 6.** Press ▶ again to continue the training session. **7.** Press □ to leave the summery. **8.** Use the SIGMA RIDE App to sync the training for full data analysis and sharing.

## **MENU OVERVIEW**

#### EN

### MAIN MENU

- **1** Press **O** MENU button, when training is **NOT started**.
- 2 Sie haben Zugriff auf das Hauptmenü mit alle Funktionen des ROX 11.1.

![](_page_8_Picture_5.jpeg)

### SHORT CUT MENU

- **1** Press **O** MENU button, when training is **active or in auto pause**.
- 2 Hier können sie schnell auf die wichtigsten Einstellungen während der Fahrt zugreifen.

![](_page_8_Picture_9.jpeg)

**DE MAIN MENU 1.** Press **0**, when training is not started. **2.** Sie haben Zugriff auf das Hauptmenü mit alle Funktionen des ROX 11.1.

**SHORT CUT MENU 1.** Press **0**, when training is **active or in auto pause**. **2.** Hier können sie schnell auf die wichtigsten Einstellungen während der Fahrt zugreifen.

**IT** MAIN MENU 1. Press **0**, when training is not started. **2.** Sie haben Zugriff auf das Hauptmenü mit alle Funktionen des ROX 11.1.

**SHORT CUT MENU 1.** Press **0**, when training is **active or in auto pause**. **2.** Hier können sie schnell auf die wichtigsten Einstellungen während der Fahrt zugreifen.

**IL MAIN MENU 1.** Press **0**, when training is not started. **2.** Sie haben Zugriff auf das Hauptmenü mit alle Funktionen des ROX 11.1.

**SHORT CUT MENU 1.** Press **①**, when training is **active or in auto pause**. **2.** Hier können sie schnell auf die wichtigsten Einstellungen während der Fahrt zugreifen.

**EX** MAIN MENU 1. Press **0**, when training is not started. **2.** Sie haben Zugriff auf das Hauptmenü mit alle Funktionen des ROX 11.1.

**SHORT CUT MENU 1.** Press **0**, when training is **active or in auto pause**. **2.** Hier können sie schnell auf die wichtigsten Einstellungen während der Fahrt zugreifen.

**E** MAIN MENU 1. Press **0**, when training is not started. **2.** Sie haben Zugriff auf das Hauptmenü mit alle Funktionen des ROX 11.1.

**SHORT CUT MENU 1.** Press **0**, when training is **active or in auto pause**. **2.** Hier können sie schnell auf die wichtigsten Einstellungen während der Fahrt zugreifen.

**PL MAIN MENU 1.** Press **0**, when training is not started. **2.** Sie haben Zugriff auf das Hauptmenü mit alle Funktionen des ROX 11.1.

**SHORT CUT MENU 1.** Press **0**, when training is **active or in auto pause**. **2.** Hier können sie schnell auf die wichtigsten Einstellungen während der Fahrt zugreifen.

 $\Psi$  MAIN MENU 1. Press **0**, when training is not started. 2. Sie haben Zugriff auf das Hauptmenü mit alle Funktionen des ROX 11.1.

**SHORT CUT MENU 1.** Press **0**, when training is **active or in auto pause. 2.** Hier können sie schnell auf die wichtigsten Einstellungen während der Fahrt zugreifen.

## **SENSOR CONNECTION**

![](_page_9_Figure_1.jpeg)

- 1 In **MAIN MENU > SETTINGS** choose **CONNECT** to edit connections.
- 2 Choose **SENSORS** to pair new sensors or manage paired sensors.
- 3 Choose **SEARCH NEW** to add new sensors.
- 4) Make sure that sensors are switched on!
- **5** Press **> START** to pair sensor.

! **TIP:** Some sensors are available in Bluetooth and ANT+ at the same time. We recommend to choose the ANT+ connection.

DE **1.** In **MAIN MENU > SETTINGS** choose **CONNECT**to edit connections. **2.** Choose **SENSORS** to pair new sensors or manage paired sensors. **3.** Choose "SEARCH **NEW"** to add new sensors. **4.** Make sure that sensors are switched on! **5.** Press  $\triangleright$  to pair sensor. **TIP:** Some sensors are available in Bluetooth and ANT+ at the same time. We recommend to choose the ANT+ connection.

IT **1.** In **MAIN MENU > SETTINGS** choose **CONNECT**to edit connections. **2.** Choose **SENSORS** to pair new sensors or manage paired sensors. **3.** Choose "SEARCH **NEW"** to add new sensors. **4.** Make sure that sensors are switched on! **5.** Press  $\triangleright$  to pair sensor. **TIP:** Some sensors are available in Bluetooth and ANT+ at the same time. We recommend to choose the ANT+ connection.

NL **1.** In **MAIN MENU > SETTINGS** choose **CONNECT** to edit connections. **2.** Choose **SENSORS** to pair new sensors or manage paired sensors. **3.** Choose **"SEARCH NEW"** to add new sensors. **4.** Make sure that sensors are switched on! **5.** Press  $\triangleright$  to pair sensor. **TIP:** Some sensors are available in Bluetooth and ANT+ at the same time. We recommend to choose the ANT+ connection.

FR **1.** In **MAIN MENU > SETTINGS** choose **CONNECT**to edit connections. **2.** Choose **SENSORS** to pair new sensors or manage paired sensors. **3.** Choose **"SEARCH NEW"** to add new sensors. **4.** Make sure that sensors are switched on! **5.** Press  $\triangleright$  to pair sensor. **TIP:** Some sensors are available in Bluetooth and ANT+ at the same time. We recommend to choose the ANT+ connection.

ES **1.** In **MAIN MENU > SETTINGS** choose **CONNECT**to edit connections. **2.** Choose **SENSORS** to pair new sensors or manage paired sensors. **3.** Choose "SEARCH **NEW"** to add new sensors. **4.** Make sure that sensors are switched on! **5.** Press  $\triangleright$  to pair sensor. **TIP:** Some sensors are available in Bluetooth and ANT+ at the same time. We recommend to choose the ANT+ connection.

PL **1.** In **MAIN MENU > SETTINGS** choose **CONNECT** to edit connections. **2.** Choose **SENSORS** to pair new sensors or manage paired sensors. **3.** Choose "SEARCH **NEW"** to add new sensors. **4.** Make sure that sensors are switched on! **5.** Press  $\triangleright$  to pair sensor. **TIP:** Some sensors are available in Bluetooth and ANT+ at the same time. We recommend to choose the ANT+ connection.

CZ **1.** In **MAIN MENU > SETTINGS** choose **CONNECT** to edit connections. **2.** Choose **SENSORS** to pair new sensors or manage paired sensors. **3.** Choose **"SEARCH NEW"** to add new sensors. **4.** Make sure that sensors are switched on! **5.** Press **►** to pair sensor. **TIP:** Some sensors are available in Bluetooth and ANT+ at the same time. We recommend to choose the ANT+ connection.

# **E-BIKE CONNECTION**

![](_page_10_Picture_1.jpeg)

1 In **Main Menu > Settings > Connect** choose **E-Bike** to pair a new E-Bike or manage paired Bike.

2 Make sure that E-Bike is switched on!

 $\bullet$  Select the E-BIKE with  $+$  or  $-$  and press  $\triangleright$  **START** button to pair E-Bike.

! **TIP:** Choose the eBIKE Sport Profile to see all relevant eBIKE Values.

![](_page_10_Picture_274.jpeg)

CZ **1.** In **Main Menu > Settings > Connect** choose **E-BIKE** to pair a new E-Bike or manage paired Bike. **2.** Make sure that E-BIKE is switched on! **3.** Select the E-BIKE with  $+$  and  $-$  and press  $\triangleright$  to pair E-Bike. **Tip:** Choose the eBIKE Sport Profile to see all relevant eBIKE Values.

## **SIGMA RIDE APP**

![](_page_11_Picture_1.jpeg)

![](_page_11_Picture_2.jpeg)

![](_page_11_Picture_265.jpeg)

![](_page_11_Picture_266.jpeg)

![](_page_11_Picture_267.jpeg)

- **1** Set Device and Training Views
- **2** Firmware Update
- **3** Analyze your training
- **4** Share your data
- **5** Navigation/Tracks
	- and many more...

! **TIP:** Check for Firmware Updates regularly. To access the changelog, follow this link:

![](_page_11_Picture_13.jpeg)

![](_page_11_Picture_268.jpeg)

CZ **1.** Set Device and Training Views **2.** Firmware Update **3.** Analyze your training **4.** Share your data **5.** Navigation and many more... **TIP:** Check for Firmware Updates regularly. To acces the changelog, follow this link: QR Code zum Changelog

## **CHARGING AND DATA TRANSFER**

![](_page_12_Picture_1.jpeg)

- **1** Open USB Cover.
- 2 Insert USB-C cable. Check that the cable and port are dry!
- **3** Charge with 5V max. 1000mA
- 4 Connect to PC for data transfer.

! **IMPORTANT**: Bitte stelle sicher dass das USB Cover immer geschlossen ist bevor du ein Training startest.

![](_page_12_Picture_256.jpeg)

CZ **1.** Open USB Cover. **2.** Insert USB-C cable. Check that the cable and port are dry! **3.** Charge with 5V max. 1000mA. **4.** Connect to PC for data transfer.

**WICHTIG:** Bitte stelle sicher dass das USB Cover immer geschlossen ist bevor du ein Training startest.

# **TECHNICAL INFORMATION**

## EN

![](_page_13_Picture_116.jpeg)

! **E-LABELING:** To access the FCC and IC regulatory information, choose: Main Menu ► Info

You can find the CE declaration at: ce.sigmasport.com/rox 111

![](_page_13_Picture_117.jpeg)

CZ You can find the CE declaration at: ce.sigmasport.com/rox 111